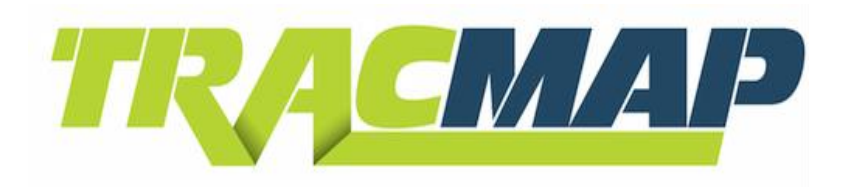

### **Standard**

# **QUICKSTART GUIDE**

 For full **Operation Manual** go to: **www.tracmap.com refer to resources/manuals** Copyright 2011 TracMap Aviation Ltd. All rights reserved. No part of this manual may be copied, photocopied, reproduced, translated, or reduced to any electronic medium or machine-readable form without prior written consent from TracMap Aviation Ltd. For full terms and conditions, see full manual: **www.tracmap.com refer to resources/manuals**

#### **Contact TracMap**

TracMap NZ Ltd 21B Gladstone Rd South PO Box 90, Mosgiel, 9024 New Zealand

0800 TRACMAP (New Zealand) +64 3 489 2952 (International) [info@tracmap.com](mailto:info@tracmap.com)

# **1.0 Operation**

# **1.1 Keypad**

The TM standard unit are operated by a keypad on the righthand side.

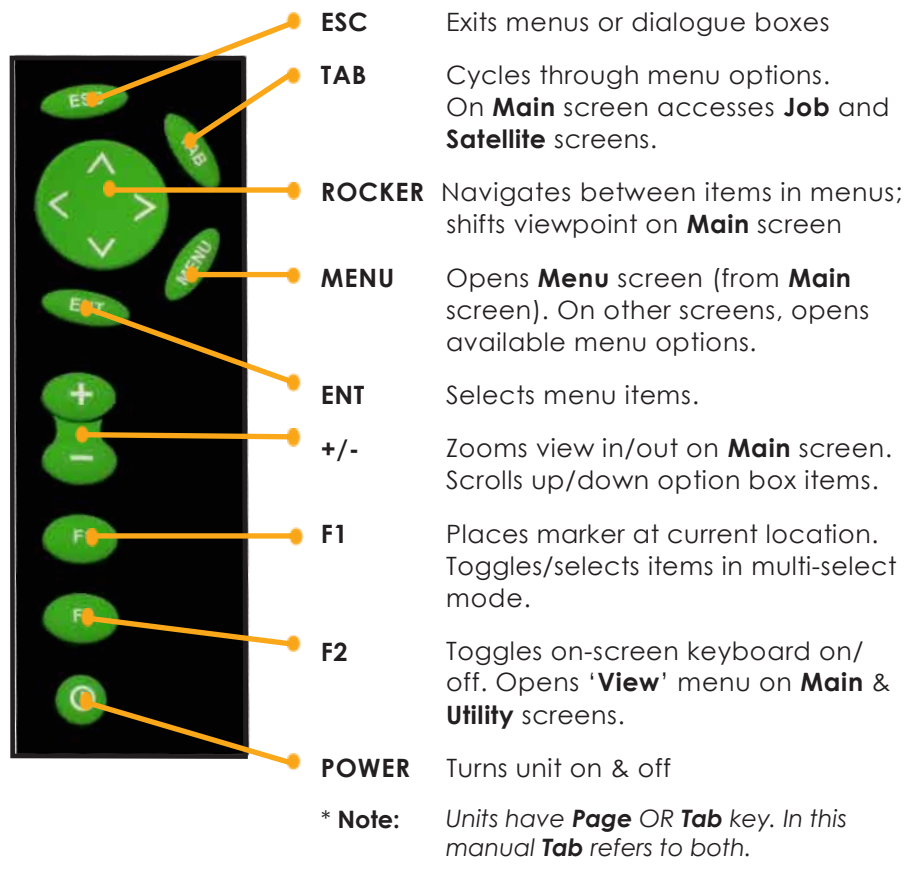

# **1.2 Main screen**

The **MAIN SCREEN** (fg 1.2a) is where work is done with your TracMap unit. It displays your vehicle position and the state of your current job, including any coverage and maps ('geometry').

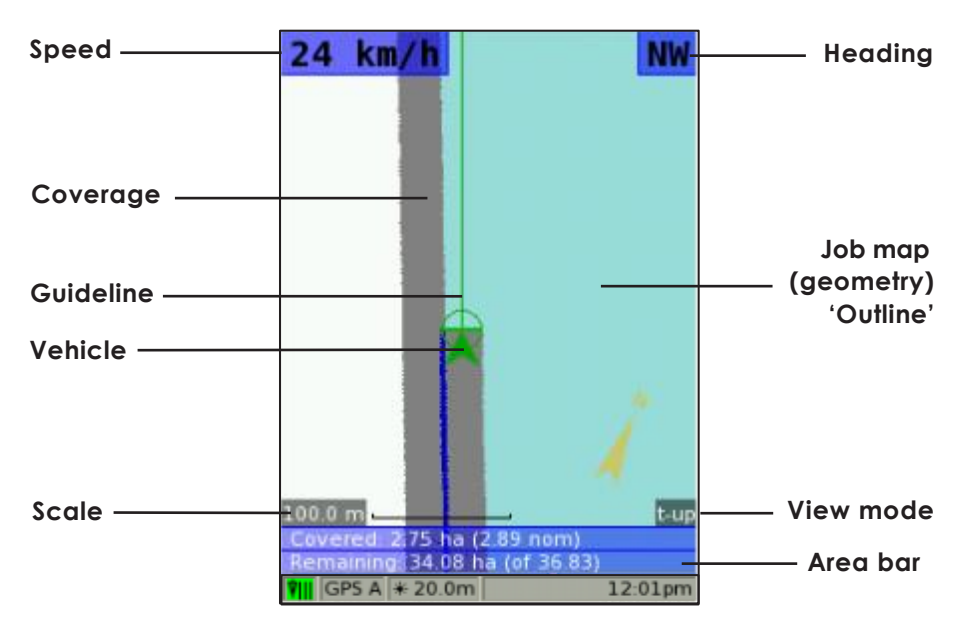

**fg 1.2a Main screen (spreading on)**

#### **1.2.1 Status Bar**

At bottom of the Main screen the **STATUS BAR** (fg 1.2b) provides a variety of job-related information at a glance.

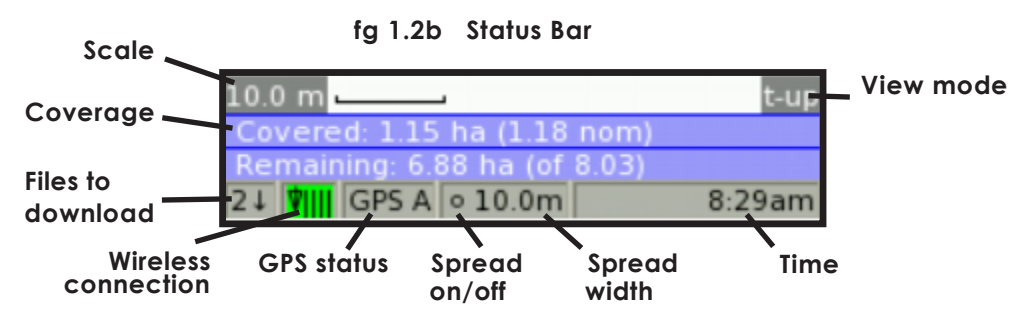

# **1.3 Menu screen**

Press MENU **SCREEN** (fg 1.3). This displays a range of commands that control your TracMap unit's functions. to access the **MENU** 

> **fg 1.3 Menu screen – active job**

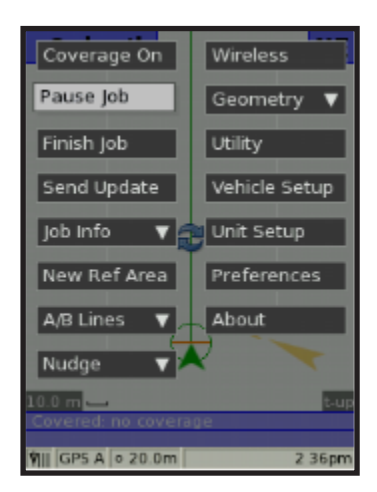

## **1.4 Manage Jobs screen**

The **MANAGE JOBS SCREEN** contains your **JOB LIST**.

To access your Job List highlight '**Manage Jobs**' on Menu screen – when no job is currently active – and press  $\blacksquare$ . On your job list your will see:

- 1) Jobs awaiting download from TracLink (green marked '!')
- 2) Jobs downloaded but **not yet started** (**green** marked '**\***')
- 3) Jobs **resumed**/in progress (white)

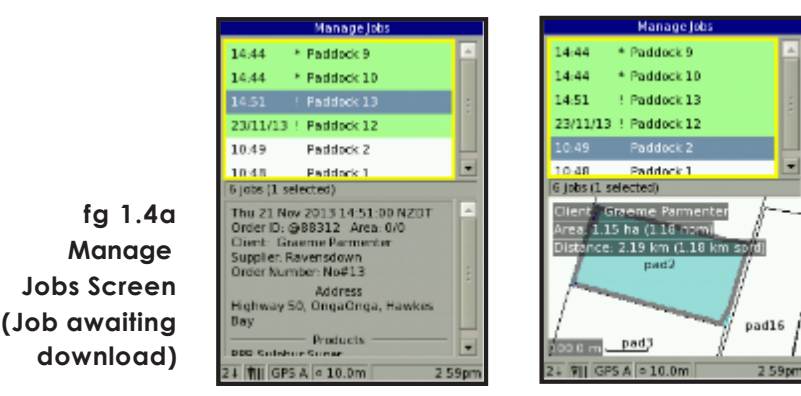

**fg 1.4b Manage Jobs Screen (Job in progress)**

# **1.5 On-screen keyboard**

The on-screen keyboard allows you to enter values when prompted by your TracMap unit.

Press **F2** to bring up onscreen keyboard whenever a textbox is available.

Use  $\left( \cdot \right)$  to select a number or letter, and  $\left( \cdot \right)$  to enter values.

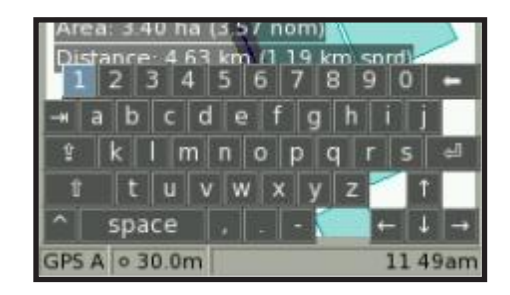

#### **fg 1.5 On-screen keyboard**

Press <sup>F2</sup> again to dismiss keyboard.

# **2.0 Quickstart**

This section details the main steps required for getting started on a job with your TracMap unit. For more information see complete manual.

Unless otherwise stated, images show TM standard unit. **Note**

## **2.1 Unit on/off**

To turn the TracMap unit on, press the  $\bullet$  button for one second. To turn the unit off, press for three seconds.

### **2.2 New Job**

If there are no jobs to import or you wish to create your own job:

- 1. On Main screen, press **NENU** to go to Menu screen, then highlight 'New Job' and press
- 2. Proceed from **2.5**  .

# **2.3 Importing jobs**

Your TracMap unit is designed to import jobs created by the TracLink online job management system. This can be done wirelessly or imported via USB depending on your model.

Once you have imported jobs to your unit, they will appear on your job list (see **1.4**). If you are not using the TracLink system, go to **2.5**.

#### **2.3.1 Wireless Job import**

The unit automatically checks for job fles to wirelessly download. The number of fles available for download is displayed at bottom left.

Once detected, fles can be downloaded by selecting '**Wireless**' or '**Manage Jobs**' menu options (fg 2.3.1). The double arrow 'syncing' symbol appears bottom left when downloading.

Once downloaded, jobs can be resumed via your job list (see **2.4**).

If working in an area with no cellular reception you must import jobs via USB. **Note**

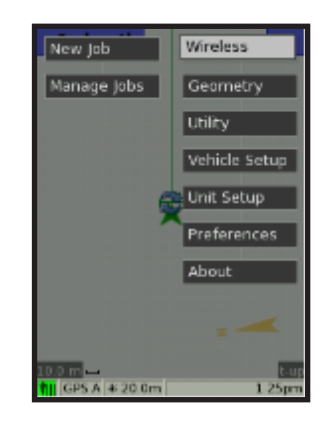

**fg 2.3.1 Wireless import menu option**

#### **2.3.2 USB Job import:**

The **TM454 Lite** unit allows you to import and export jobs via USB.

- 1. Ensure USB is connected to unit and current job is stopped.
- 2. On Manage Jobs screen press **MENU** and select **'Import'**.
- 3. Use and  $\epsilon_{\text{N}}$  and  $\epsilon_{\text{N}}$  to highlight job(s) on fle browser, then press  $TAB$  to highlight 'OK' and press  $F$
- 4. The imported job(s) will appear on your job list.

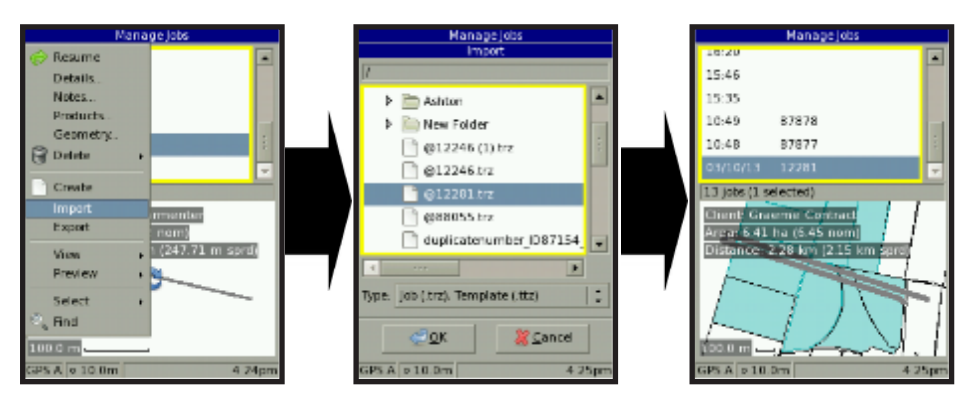

**fg 2.3.2 Importing job from USB**

# **2.4 Resume Job**

To begin working on an imported job, you must select the job you wish to '**resume**' from your job list.

- 1. On Menu screen highlight 'Manage Jobs' and press **CENT**.
- 2. On the Manage Jobs screen, use  $\leftrightarrow$  to select a job from your 'job list' and press **MENU**.
- 3. Use **the build of the use** and press  $F$ .
- 4. Main screen will now display the current job, including maps of coverage areas (geometry) and other job information. If the current job has no map, you can create your own '**reference area**' (see **2.8**) or import maps from USB (see manual**)**.

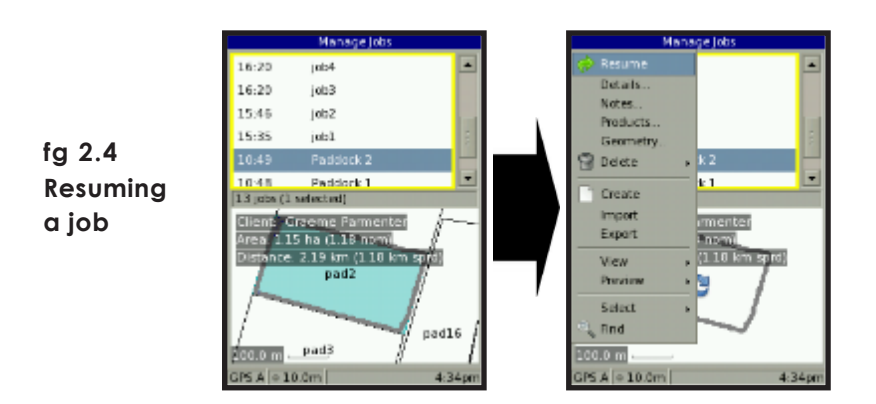

## **2.5 Spread width**

Before starting your spreading, confgure your vehicle's spread width so the TracMap unit can accurately calculate your coverage.

- 1. Press MENU on Main screen.
- 2. Use **the highlight 'Vehicle Setup**' and press **ENT**.
- On Vehicle Setup screen, use to highlight '**Spread**  3 **width**' (A vehicle with a Single Boom is selected by default – for other spreading systems see manual.)
- 4 Press F<sup>2</sup> for onscreen keyboard. Enter value(s) using  $\langle \rangle$  and  $\langle \text{EMT} \rangle$ .
- Dismiss keyboard press 5
- to highlight '**OK**' and 6 Use press ENT

# **2.6 Spreading**

To begin spreading on a job, simply select your coverage start point and turn spreading on via switch or Menu option (see full manual for more information). The TracMap unit will record all coverage.

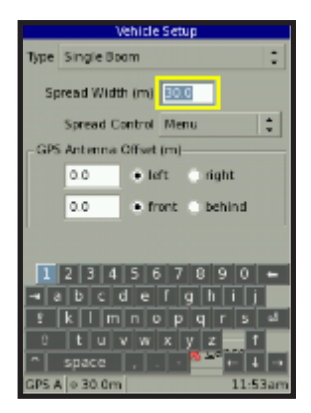

**fg 2.5 Setting spread width**

# **2.7 Setting AB line**

To aid accurate coverage you can create simple guidelines for your spreading by setting an '**AB Line**'. This operates as a 'baseline' and can be changed at any time.

- 1. As you begin your frst line of spreading, press **MENU**.
- 2. Highlight 'A/B Lines' and select 'Mark A' then press **ENT**.

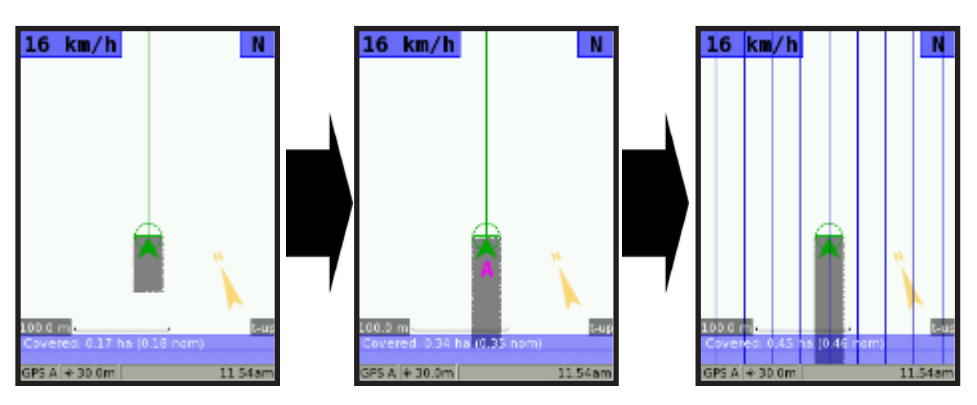

**fg 2.7 Setting AB lines**

- 3. To **Mark B** press  $\Box$  again guidelines will appear (unless you are zoomed too far out).
- 4. To shift guidelines onto current position, press MENU, highlight '**A/B Lines**' and select '**A+**'.
- 5. Alternatively, to remove guidelines, select ' **Clear** '.

# **2.8 Reference Areas**

A simple way to make your own farm maps while in a job (or add coverage areas to an existing map) is to create a '**Reference area**'. This allows the TracMap unit to accurately calculate your coverage area. To create a reference area:

- 1. Start new job or resume existing job (see above).
- 2. Select '**New Ref Area**' on Menu and press
- 3. Press  $\left\{ \left| \mathbf{Fz}\right\rangle \right\}$  to bring up onscreen keyboard and enter an 'offset' value (how far from your vehicle the edge of your reference area will be created, e.g. to accurately represent the location of a fenceline).
- 3. Press **TAB** to highlight '**right'**/'left' and use to toggle which side of vehicle your offset appears on.
- 5. Ensure the '**Auto-complete** ' box is ticked.

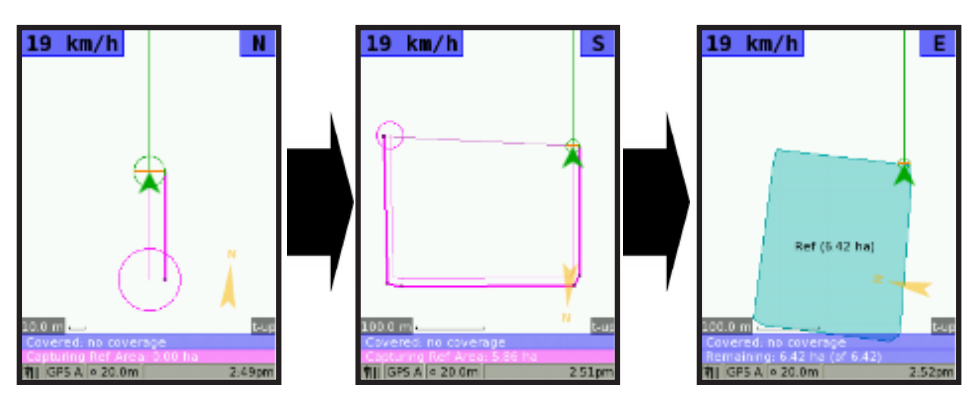

**fg 2.8 Creating a reference area**

- 6. Highlight 'OK' and press **ENT**.
- 7. Drive the boundary of your feld or area. Reference area will be created automatically once your vehicle passes through the **pink** circle at the origin of your area line. Coverage statistics will appear in the blue area bar at bottom of screen.
- 8. To cancel creating a reference area, press **MENU**, then select **'Cancel Ref Area' and press ENT**

## **2.9 Nudge**

This allows you to compensate for GPS drift over the course of long jobs by aligning your actual and on-screen location. To 'nudge' your position:

- 1. At physical location you can return to exactly, highlight '**Nudge**', then select '**Place**' and press .
- 3. When you resume the job, return to this point and press WEND.
- 4. Highlight '**Nudge** ', then select '**Match**  '. Your onscreen position will be shifted to match your actual location.

## **2.10 Finish Job**

When you are fnished a job with a wirelessly enabled unit:

- 1. Press MENU.
- 2. Highlight '**Finish Job**' and press **ENT**.
- 3. The TM standard unit will **automatically** export the completed job to TracLink. If there is no wireless coverage, your unit will wait until coverage returns to export job(s).

If **not** using a wirelessly enabled unit , you can export the job manually.

To export a completed job:

- 1. Press **MENU** and highlight '**Stop Job**', then press **ENT**.
- 2. Select '**Manage Jobs**' and press ENT.,
- 3. Press and select '**Export**'.
- 4. Use fle browser to select destination. Change the coordinate system if required, then highlight '**OK**' and press . For more information see manual.

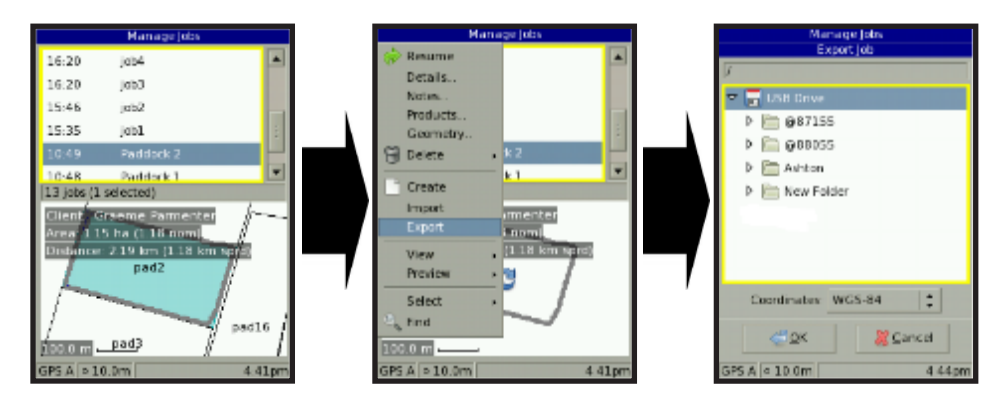

**fg 2.10 Exporting a job to USB**

### **Notes**